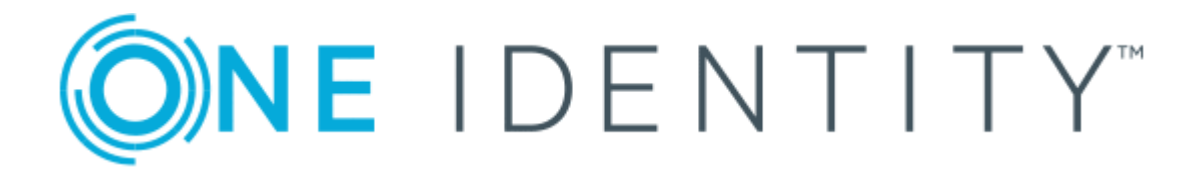

# One Identity Manager 8.1.4

# Web Portal für Betriebsunterstützung Anwenderhandbuch

#### **Copyright 2020 One Identity LLC.**

#### **ALLE RECHTE VORBEHALTEN.**

Diese Anleitung enthält urheberrechtlich geschützte Informationen. Die in dieser Anleitung beschriebene Software wird unter einer Softwarelizenz oder einer Geheimhaltungsvereinbarung bereitgestellt. Diese Software darf nur in Übereinstimmung mit den Bestimmungen der geltenden Vereinbarung verwendet oder kopiert werden. Kein Teil dieser Anleitung darf ohne die schriftliche Erlaubnis von One Identity LLC in irgendeiner Form oder mit irgendwelchen Mitteln, elektronisch oder mechanisch reproduziert oder übertragen werden, einschließlich Fotokopien und Aufzeichnungen für irgendeinen anderen Zweck als den persönlichen Gebrauch des Erwerbers.

Die Informationen in diesem Dokument werden in Verbindung mit One Identity Produkten bereitgestellt. Durch dieses Dokument oder im Zusammenhang mit dem Verkauf von One Identity LLC Produkten wird keine Lizenz, weder ausdrücklich oder stillschweigend, noch durch Duldung oder anderweitig, an jeglichem geistigen Eigentumsrecht eingeräumt. MIT AUSNAHME DER IN DER LIZENZVEREINBARUNG FÜR DIESES PRODUKT GENANNTEN BEDINGUNGEN ÜBERNIMMT ONE IDENTITY KEINERLEI HAFTUNG UND SCHLIESST JEGLICHE AUSDRÜCKLICHE, IMPLIZIERTE ODER GESETZLICHE GEWÄHRLEISTUNG ODER GARANTIE IN BEZUG AUF IHRE PRODUKTE AUS, EINSCHLIESSLICH, ABER NICHT BESCHRÄNKT AUF DIE IMPLIZITE GEWÄHRLEISTUNG DER ALLGEMEINEN GEBRAUCHSTAUGLICHKEIT, EIGNUNG FÜR EINEN BESTIMMTEN ZWECK ODER NICHTVERLETZUNG VON RECHTEN. IN KEINEM FALL HAFTET ONE IDENTITY FÜR JEGLICHE DIREKTE, INDIREKTE, FOLGE-, STÖRUNGS-, SPEZIELLE ODER ZUFÄLLIGE SCHÄDEN (EINSCHLIESSLICH, OHNE EINSCHRÄNKUNG, SCHÄDEN FÜR VERLUST VON GEWINNEN, GESCHÄFTSUNTERBRECHUNGEN ODER VERLUST VON INFORMATIONEN), DIE AUS DER NUTZUNG ODER UNMÖGLICHKEIT DER NUTZUNG DIESES DOKUMENTS RESULTIEREN, SELBST WENN ONE IDENTITY AUF DIE MÖGLICHKEIT SOLCHER SCHÄDEN HINGEWIESEN HAT. One Identity übernimmt keinerlei Zusicherungen oder Garantien hinsichtlich der Richtigkeit und Vollständigkeit des Inhalts dieses Dokuments und behält sich das Recht vor, Änderungen an Spezifikationen und Produktbeschreibungen jederzeit ohne vorherige Ankündigung vorzunehmen. One Identity verpflichtet sich nicht, die in diesem Dokument enthaltenen Informationen zu aktualisieren.

Wenn Sie Fragen zu Ihrer potenziellen Nutzung dieses Materials haben, wenden Sie sich bitte an:

One Identity LLC. Attn: LEGAL Dept 4 Polaris Way Aliso Viejo, CA 92656

Besuchen Sie unsere Website [\(http://www.OneIdentity.com](http://www.oneidentity.com/)) für regionale und internationale Büro-Adressen.

#### **Patente**

One Identity ist stolz auf seine fortschrittliche Technologie. Für dieses Produkt können Patente und anhängige Patente gelten. Für die aktuellsten Informationen über die geltenden Patente für dieses Produkt besuchen Sie bitte unsere Website unter [http://www.OneIdentity.com/legal/patents.aspx.](http://www.oneidentity.com/legal/patents.aspx)

#### **Marken**

One Identity und das One Identity Logo sind Marken und eingetragene Marken von One Identity LLC. in den USA und anderen Ländern. Für eine vollständige Liste der One Identity Marken besuchen Sie bitte unsere Website unter [www.OneIdentity.com/legal](http://www.oneidentity.com/legal). Alle anderen Marken sind Eigentum der jeweiligen Besitzer.

#### **Legende**

- **WARNUNG: Das Symbol WARNUNG weist auf ein potenzielles Risiko von Körperverletzungen oder Sachschäden hin, für das Sicherheitsvorkehrungen nach Industriestandard empfohlen werden. Dieses Symbol ist oft verbunden mit elektrischen Gefahren bezüglich Hardware.**
- **VORSICHT: Das Symbol VORSICHT weist auf eine mögliche Beschädigung von Hardware oder den möglichen Verlust von Daten hin, wenn die Anweisungen nicht befolgt werden.**

One Identity Manager Web Portal für Betriebsunterstützung Anwenderhandbuch Aktualisiert - 19. Oktober 2020, 07:37 Uhr Version - 8.1.4

## **Inhalt**

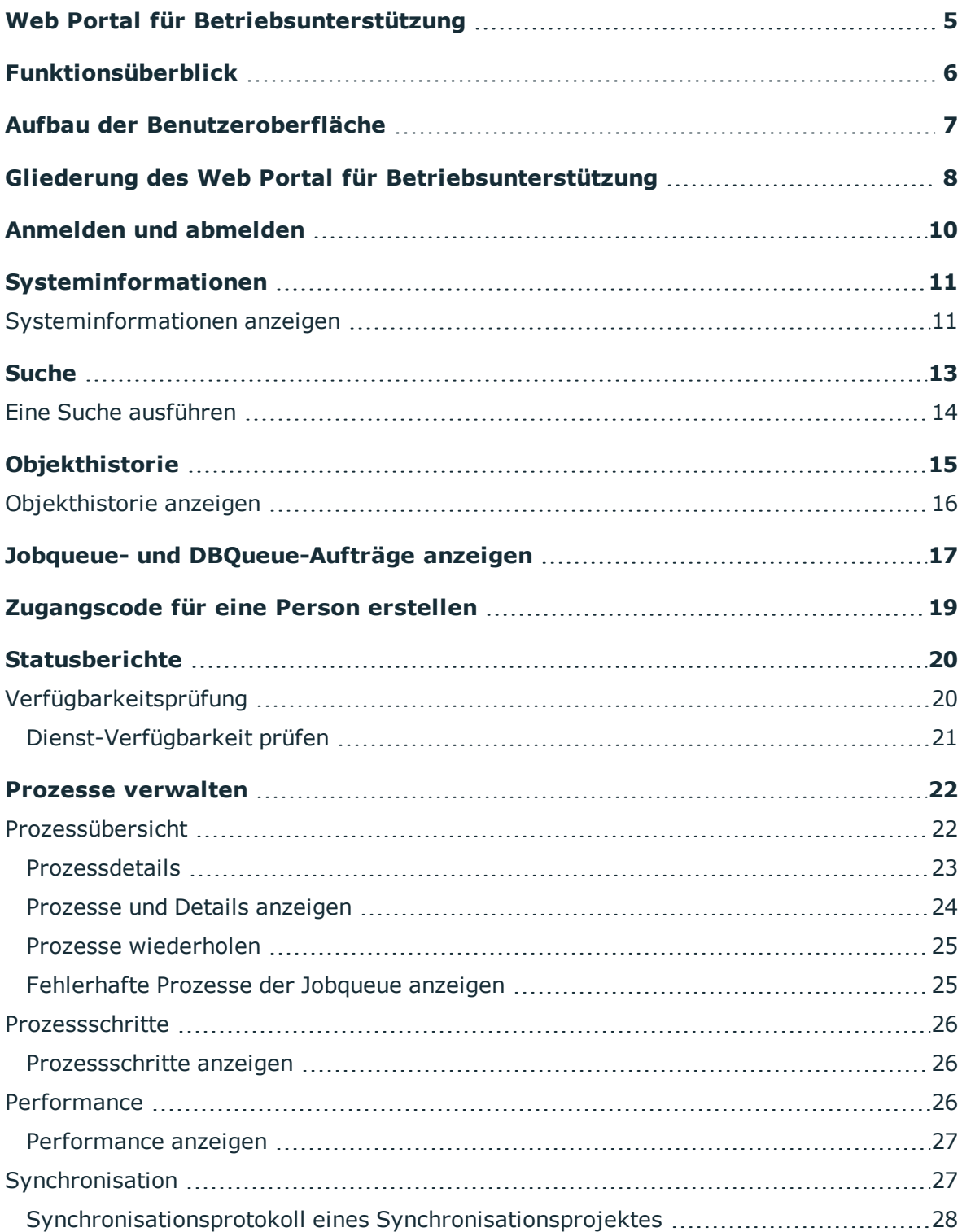

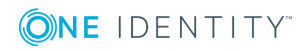

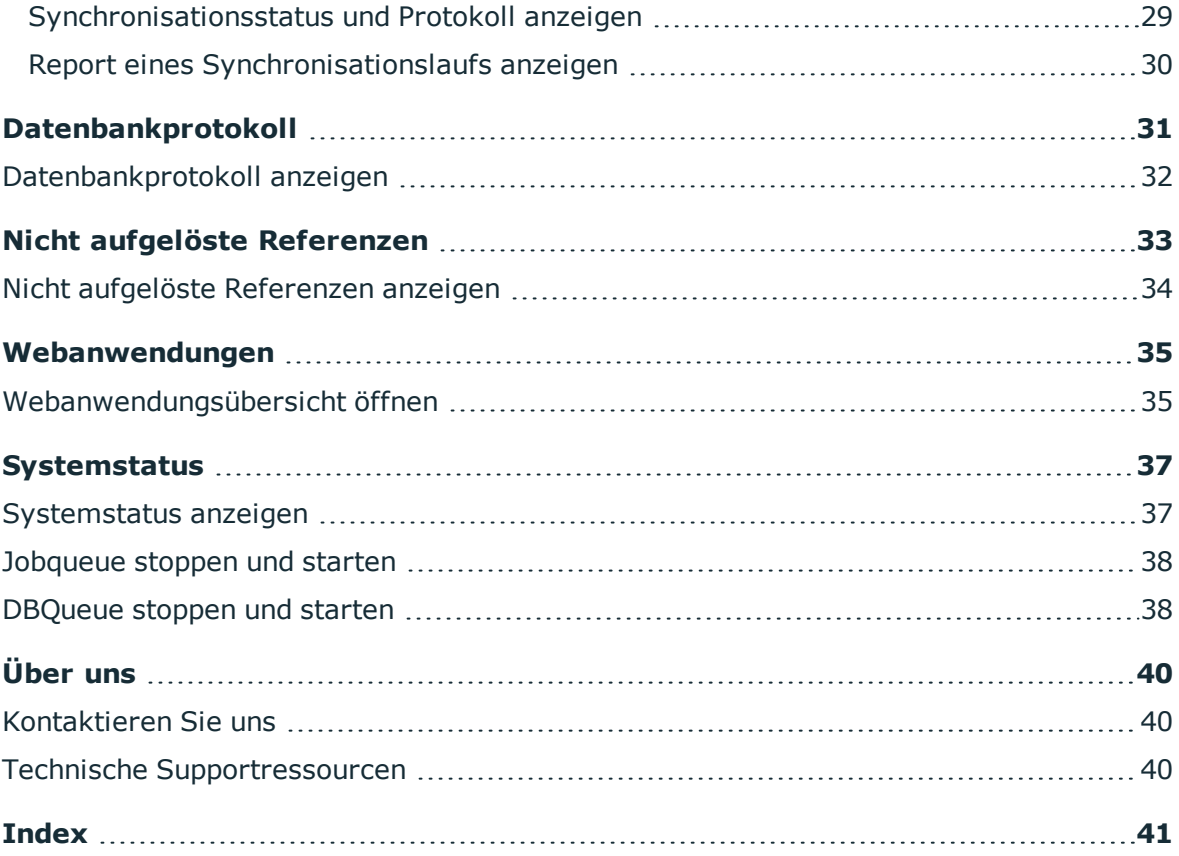

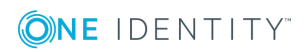

# **Web Portal für Betriebsunterstützung**

<span id="page-4-0"></span>Das Web Portal für Betriebsunterstützung unterstützt Sie bei der Verwaltung und beim Betrieb Ihrer Webanwendungen. Weitere Informationen erhalten Sie unter [Funktionsüberblick](#page-5-0) auf Seite 6.

Personen, die das Web Portal für Betriebsunterstützung nutzen, müssen der Anwendungsrolle **Basisrollen** | **Betriebsunterstützung** zugewiesen werden.

Benutzer mit dieser Anwendungsrolle:

- Überwachen die Verarbeitung von Prozessen der Jobqueue.
- Überwachen die Verarbeitung der DBQueue.
- Erstellen Zugangscodes, um Mitarbeitern zu ermöglichen, sich am Kennwortrücksetzungsportal anzumelden.

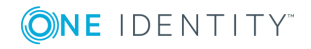

# **Funktionsüberblick**

**2**

<span id="page-5-0"></span>In diesem Kapitel erhalten Sie einen Überblick die verschiedenen Funktionen des Web Portal für Betriebsunterstützung.

Mit dem Web Portal für Betriebsunterstützung können Sie:

- Probleme Ihres Systems identifizieren (eingefrorene oder fehlerhafte Prozesse [einsehen](#page-24-1) und erneut [ausführen](#page-24-0)),
- Prozesse [verwalten](#page-21-0),
- den Synchronisationsstatus Ihrer Zielsysteme [einsehen](#page-26-1),
- den Status Ihrer Dienste [prüfen](#page-19-1),
- eine Übersicht Ihre Webanwendungen [erhalten,](#page-34-0)
- die Jobqueue verwalten (starten und [stoppen](#page-37-0)),
- die DBQueue verwalten (starten und [stoppen](#page-37-1)),
- die Änderungshistorie eines Objekts [einsehen](#page-14-0),
- Zugangscodes [erstellen](#page-18-0), um Mitarbeitern zu ermöglichen, sich am Kennwortrücksetzungsportal anzumelden
- das Datenbankprotokoll [einsehen](#page-30-0),
- **·** nicht aufgelöste Referenzen von Objekten [einsehen,](#page-32-0)
- aktuelle (und empfohlene) Systemwerte zu Analysezwecken und für die Fehlerbehebung [einsehen](#page-10-0).

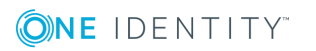

# <span id="page-6-0"></span>**Aufbau der Benutzeroberfläche**

Die Benutzeroberfläche des Web Portal für Betriebsunterstützung ist in verschiedene Bereiche aufgeteilt:

### **Oben – Kopfleiste**

Die Kopfleiste zeigt den derzeit angemeldeten Benutzer, die Schaltfläche **babmelden** und die Schaltfläche **Info** an.

### **Oben – Navigation**

Mithilfe der Navigation können Sie innerhalb des Web Portal für Betriebsunterstützung navigieren, um:

- die Übersichtsseite zu öffnen,
- Prozesse zu [überwachen](#page-21-0) und zu verwalten,
- das Datenbankprotokoll [einzusehen,](#page-30-0)
- nicht aufgelöste Referenzen von Objekten [einzusehen,](#page-32-0)
- sämtliche Webanwendungen [anzuzeigen,](#page-34-0)
- sich einen Überblick über den Systemstatus zu [verschaffen](#page-36-1) sowie die [Job-](#page-37-0) und die [DBQueue](#page-37-1) neu zu starten und zu stoppen,
- allgemeine und wichtige Systeminformationen [anzuzeigen](#page-10-0).

### **Arbeitsbereich**

Der Arbeitsbereich ändert sich entsprechend der Menüs, die Sie über die Navigation aufgerufen haben.

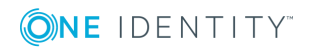

**7**

# <span id="page-7-0"></span>**Gliederung des Web Portal für Betriebsunterstützung**

Die Benutzeroberfläche ist in folgende Hauptbereiche gegliedert:

### **Übersicht**

Die Übersichtsseite ist ebenfalls in folgende Bereiche unterteilt:

### **Suchen**

Mit der Suche können Sie:

- nach Datenbankobjekten [suchen,](#page-12-0)
- Zugangscodes für Mitarbeiter [erstellen](#page-18-0), um Mitarbeitern zu ermöglichen, sich am Kennwortrücksetzungsportal anzumelden,
- Jobqueue- und DBQueue-Aufträge eines Objektes [anzeigen](#page-16-0).

### **Benachrichtigungen**

Im Bereich **Benachrichtigungen** können Sie:

- schnell erkennen, ob und wie viele Fehler bei der Verarbeitung/Ausführung von [Prozessen](#page-21-0) auftraten,
- schnell erkennen, ob und wie viele neue [Protokoll-Einträge](#page-30-0) es gibt.

### **Dienstprobleme**

Im Bereich **Dienstprobleme** können Sie:

- schnell erkennen, ob und wie viele [Prozesse](#page-24-1) fehlgeschlagen sind oder fehlerhaft waren,
- schnell erkennen, ob und wie viele [Synchronisationsprojekte](#page-26-1) fehlgeschlagen sind oder fehlerhaft waren,
- schnell erkennen, ob und wie viele Objekte mit nicht [aufgelösten](#page-32-0) Referenzen es gibt,
- schnell erkennen, ob weitere Fehler im System auftraten (zum Beispiel eine fehlerhafte Kompilierung).

### **Statusberichte**

Im Bereich **Statusberichte** können Sie die Verfügbarkeit von Diensten [prüfen](#page-20-0).

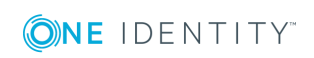

One Identity Manager 8.1.4 Web Portal für Betriebsunterstützung Anwenderhandbuch

Gliederung des Web Portal für Betriebsunterstützung

### **Prozesse**

Über den Tabreiter **Prozesse** können Sie Ihre Prozesse [überwachen](#page-21-0).

### **Datenbankprotokoll**

Über den Tabreiter **Datenbankprotokoll** können Sie alle Informationen, Warnungen und Fehlermeldungen verschiedener Komponenten des One Identity Manager [anzeigen](#page-31-0).

### **Nicht aufgelöste Referenzen**

Im Tabreiter **Nicht aufgelöste Referenzen** können Sie alle Objekte mit nicht aufgelösten Referenzen [anzeigen.](#page-32-0) Nicht aufgelöste Referenzen können auf Synchronisationsprobleme beziehungsweise fehlerhaft konfigurierte Synchronisationsprojekte hinweisen.

### **Webanwendungen**

Im Tabreiter **Webanwendungen** können Sie Ihre HTML-Anwendungen [überwachen.](#page-34-0)

### **Systemstatus**

Über den Tabreiter **Systemstatus** können Sie sich einen schnellen Überblick über den Zustand Ihres Systems [verschaffen.](#page-36-0)

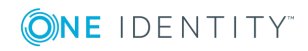

# **Anmelden und abmelden**

<span id="page-9-0"></span>Bevor Sie mit der Arbeit mit dem Web Portal für Betriebsunterstützung beginnen, müssen Sie sich anmelden.

### *Um sich anzumelden*

- 1. Rufen Sie in Ihrem Web-Browser die Adresse des Web Portal für Betriebsunterstützung auf.
- 2. Auf der Anmeldeseite wählen Sie aus, welche Authentifizierungsmethode Sie verwenden möchten.
- 3. Geben Sie Ihren Benutzernamen und Ihr Passwort ein.
- 4. Klicken Sie auf **Anmelden**.

### *Um sich abzumelden*

**.** In der Navigation klicken Sie **Abmelden**.

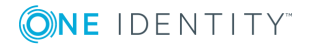

# **Systeminformationen**

<span id="page-10-0"></span>Das Web Portal für Betriebsunterstützung hält zu Diagnose- und Analysezwecken sowie für die Fehlerbehebung auf der Seite **Systeminformationen** einige zusätzliche Informationen über Ihr System vor. Nutzen Sie diese Informationen, um allgemeine Informationen über Ihr System zu sammeln oder um Probleme in den einzelnen Kategorien schnell zu identifizieren und gegebenenfalls Gegenmaßnahmen einzuleiten.

Erfahren Sie unter [Systeminformationen](#page-10-1) anzeigen auf Seite 11, wie Sie die Seite anzeigen können.

Auf der Seite **Systeminformationen** werden Ihnen in folgenden Kategorien aktuelle und empfohlene Werte angezeigt:

TIPP: Für die einfache Bedienung werden Werte, die den empfohlenen Grenzwert überschritten haben, farbig hervorgehoben. Zusätzlich werden Ihnen aktuelle Werte und von One Identity empfohlene Werte (in Klammern) angezeigt.

- **· Kunde**: kundenspezifische Informationen
- **· DBServer**: Informationen über den Datenbankserver
- **. Datenbank**: Informationen zur verwendeten Datenbank
- <sup>l</sup> **One Identity Manager**: Informationen zum One Identity Manager (Module, Versionen und so weiter)

### **Verwandte Themen**

<span id="page-10-1"></span>• [Systeminformationen](#page-10-1) anzeigen auf Seite 11

## **Systeminformationen anzeigen**

Sie können Informationen Ihres Systems jederzeit anzeigen.

### *Um die Systeminformationen anzuzeigen*

- 1. In der Kopfleiste klicken Sie **Info**.
- 2. Im neuen Dialogfenster klicken Sie den Tabreiter **Systeminformationen**.

One Identity Manager 8.1.4 Web Portal für Betriebsunterstützung Anwenderhandbuch

3. Im Tabreiter **Systeminformationen** klappen Sie die einzelnen Kategorien aus, indem Sie vor der Kategorie auf ▶ klicken.

Die Werte der gewählten Kategorie werden angezeigt.

- 4. Wenn Sie die Daten außerhalb des Web Portal für Betriebsunterstützung verwenden möchten (beispielsweise zu Analysezwecken), können Sie:
	- <sup>l</sup> auf **In die Zwischenablage kopieren** klicken, um alle Daten in Ihre Zwischenablage zu kopieren und an anderer Stelle wieder einzufügen
	- <sup>l</sup> auf **Als CSV exportieren** klicken, um die Daten in eine kommaseparierte CSV-Datei zu exportieren

### **Verwandte Themen**

• [Systeminformationen](#page-10-0) auf Seite 11

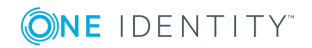

# **Suche**

**6**

<span id="page-12-0"></span>Über die Suche können Sie nach Objekten in der Datenbank suchen.

TIPP: Sie müssen die Suche ebenfalls verwenden, wenn Sie für einen Mitarbeiter einen Zugangscode erstellen möchten.

Für die Suche helfen einige Regeln, die eine erfolgreiche Suche ermöglichen. Die nachfolgende Tabelle beschreibt diese Regeln anhand von Beispielen.

| Beispiel              | <b>Beschreibung</b>                                                                                                    |
|-----------------------|----------------------------------------------------------------------------------------------------|
| Max<br>Mustermann     | Findet Max Mustermann, aber nicht Max Meier.                                                                                                    |
|                       | Ergebnisse einer Suchabfrage müssen alle einzelnen Begriffe der Abfrage<br>enthalten. Es wird ein logisches Und verwendet.                                       |
| Max OR<br>Mustermann  | Findet Albrecht Mustermann und Max Meier.                                                                                                    |
|                       | Mit OR zwischen den Worten wird eine logische Oder-Verknüpfung<br>erreicht. Die Ergebnisse dieser Suchabfrage enthalten mindestens einen<br>der beiden Begriffe. |
| Max NOT<br>Mustermann | Findet Max Meier, aber nicht Max Mustermann.                                                                                                    |
|                       | Die Ergebnisse dieser Suchabfrage enthalten den hinter NOT stehenden<br>Begriff nicht.                                                                           |
| $Ma*$                 | Findet Max und Maria.                                                                                                    |
|                       | Das * steht als Platzhalter für beliebig viele Zeichen zur<br>Vervollständigung eines Begriffs.                                                                  |
| Ma?                   | Findet Max, aber nicht Maria.                                                                                                    |
|                       | Das? steht als Platzhalter für ein einzelnes Zeichen zur<br>Vervollständigung eines Begriffs.                                                                    |
| "Max<br>Mustermann"   | Findet Ergebnisse, in denen die Begriffe Max und Mustermann<br>aufeinander folgen.                                                                               |
|                       | Ein Text in Anführungsstrichen ist in Ergebnissen als Phrase enthalten.                                                                                          |

**Tabelle 1: Regeln mit Beispielen für die Suche**

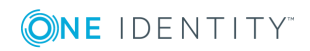

Suche

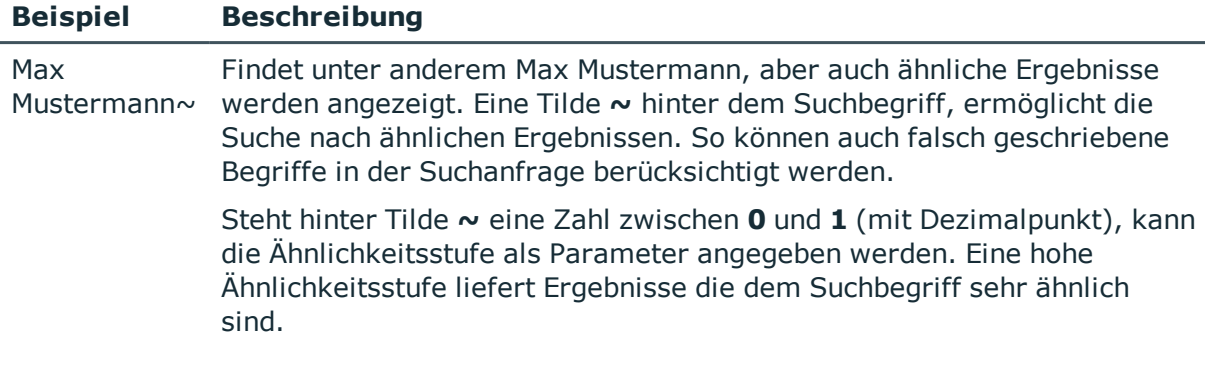

### **Verwandte Themen**

- Eine Suche [ausführen](#page-13-0) auf Seite 14
- Jobqueue- und [DBQueue-Aufträge](#page-16-0) anzeigen auf Seite 17
- <span id="page-13-0"></span>• [Zugangscode](#page-18-0) für eine Person erstellen auf Seite 19

## **Eine Suche ausführen**

Sie können jederzeit eine Suche nach Objekten ausführen.

### *Um eine Suche auszuführen*

- 1. In der Navigation klicken Sie **Übersicht**.
- 2. (Optional) Auf der Übersichtsseite klicken Sie im Bereich **Suche** in das Feld **Suchen in** und wählen Sie die Tabellen aus, in denen Sie suchen möchten.
- 3. Im Suchfeld geben Sie einen Suchbegriff ein.
- 4. In der Ergebnisliste unter dem Suchfeld klicken Sie auf das gewünschte Suchergebnis.

Auf einer Übersichtsseite werden im Tabreiter **Queues** unter **Jobqueue** die Prozesse in der Jobqueue angezeigt, die es zu dem Objekt gibt und unter **DBQueue** werden die DBQueue-Aufträge angezeigt, die es zu dem Objekt gibt. Zudem können Sie sich die Historie des Objekts als Zeitstrahl oder tabellarisch [anzeigen](#page-15-0) lassen. Handelt es sich bei dem Objekt um eine Person, können Sie einen Zugangscode für diese [erstellen](#page-18-0).

### **Verwandte Themen**

- [Suche](#page-12-0) auf Seite 13
- Jobqueue- und [DBQueue-Aufträge](#page-16-0) anzeigen auf Seite 17
- [Objekthistorie](#page-15-0) anzeigen auf Seite 16
- [Zugangscode](#page-18-0) für eine Person erstellen auf Seite 19

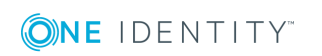

# **Objekthistorie**

<span id="page-14-0"></span>Das Web Portal für Betriebsunterstützung bietet Ihnen die Möglichkeit sämtliche Änderungen eines Objektes (beispielsweise ein Mitarbeiter) in einem Zeitstrahl oder in einer Tabelle anzuzeigen.

Erfahren Sie unter [Objekthistorie](#page-15-0) anzeigen auf Seite 16, wie Sie die Seite anzeigen können.

Sie können der tabellarischen Ansicht der Änderungshistorie eines Objekts folgende Informationen entnehmen.

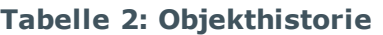

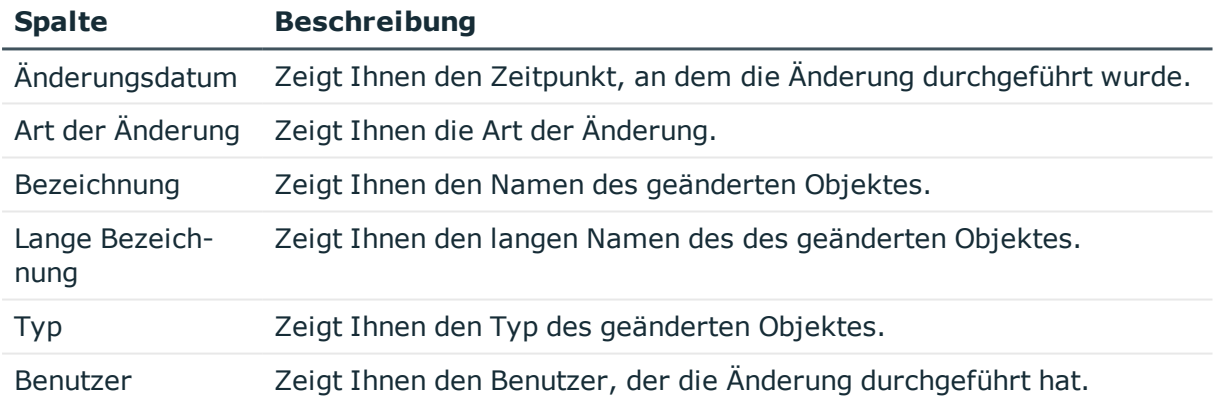

TIPP: Mit den Elementen unterhalb der Tabelle können Sie:

- festlegen, wie viele Einträge pro Seite Sie anzeigen möchten,
- auf weitere Seiten navigieren.

### **Verwandte Themen**

- [Objekthistorie](#page-15-0) anzeigen auf Seite 16
- [Suche](#page-12-0) auf Seite 13

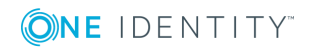

# <span id="page-15-0"></span>**Objekthistorie anzeigen**

### *Um die Objekthistorie eines Objektes anzuzeigen*

- 1. In der Navigation klicken Sie **Übersicht**.
- 2. (Optional) Auf der Übersichtsseite klicken Sie im Bereich **Suche** in das Feld **Suchen in** und wählen Sie die Tabellen aus, in denen Sie suchen möchten.
- 3. Im Suchfeld geben Sie den Namen des Objektes ein, dessen Historie Sie anzeigen möchten.
- 4. In der Ergebnisliste unter dem Suchfeld klicken Sie auf das gewünschte Suchergebnis.
- 5. Auf der Übersichtsseite wechseln Sie zum Tabreiter **Historie**.
- 6. Nehmen Sie eine der folgenden Aktionen vor:
	- <sup>l</sup> Um die Historie grafisch als Zeitstrahl anzuzeigen, wählen Sie in der Auswahlliste **Anzeigen als** den Wert **Zeitstrahl** aus.
	- Um die Historie in einer Tabelle anzuzeigen, wählen Sie in der Auswahlliste **Anzeigen als** den Wert **Tabelle** aus.

### **Verwandte Themen**

- [Objekthistorie](#page-14-0) auf Seite 15
- [Suche](#page-12-0) auf Seite 13
- **Eine Suche [ausführen](#page-13-0) auf Seite 14**

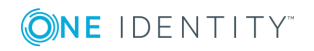

# <span id="page-16-0"></span>**Jobqueue- und DBQueue-Aufträge anzeigen**

Von einem Objekt ausgehend können Sie sich die Jobqueue und DBQueue ansehen.

### *Um sich die Jobqueue- und DBQueue-Aufträge anzusehen*

- 1. In der Navigation klicken Sie **Übersicht**.
- 2. (Optional) Auf der Übersichtsseite klicken Sie im Bereich **Suche** in das Feld **Suchen in** und wählen Sie die Tabellen aus, in denen Sie suchen möchten.
- 3. Im Suchfeld geben Sie den Namen des Objektes ein, dessen Jobqueue- und DBQueue-Aufträge Sie anzeigen möchten.
- 4. In der Ergebnisliste unter dem Suchfeld klicken Sie auf das gewünschte Suchergebnis.

Auf einer Übersichtsseite werden im Tabreiter **Jobqueue** die Prozesse in der Jobqueue angezeigt, die es zu dem Objekt gibt. Im Tabreiter **DBQueue** werden die DBQueue-Aufträge angezeigt, die es zu dem Objekt gibt.

In der folgenden Tabelle finden Sie Aufträge, die zu einem Objekt gefunden werden können.

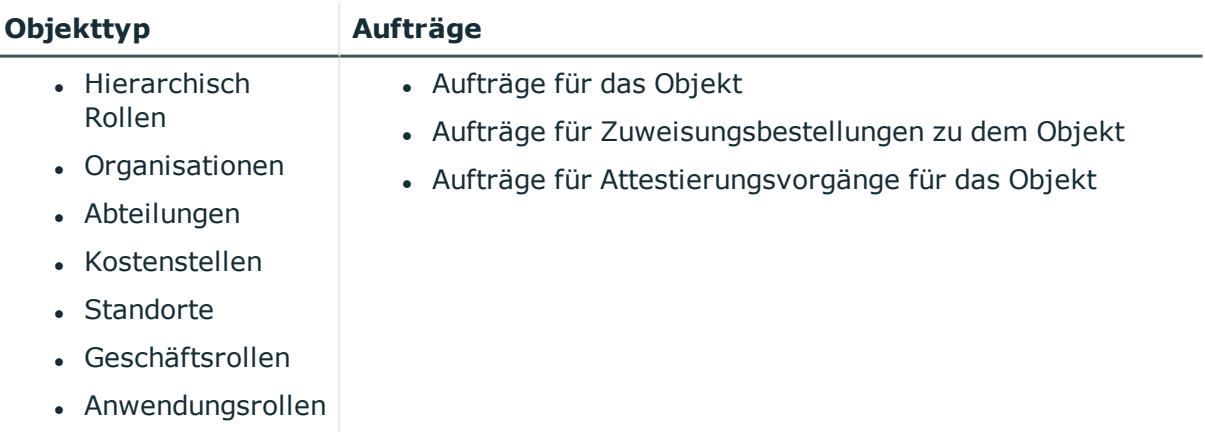

### **Tabelle 3: Übersicht der Aufträge zu einem Objekt**

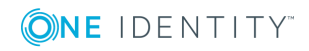

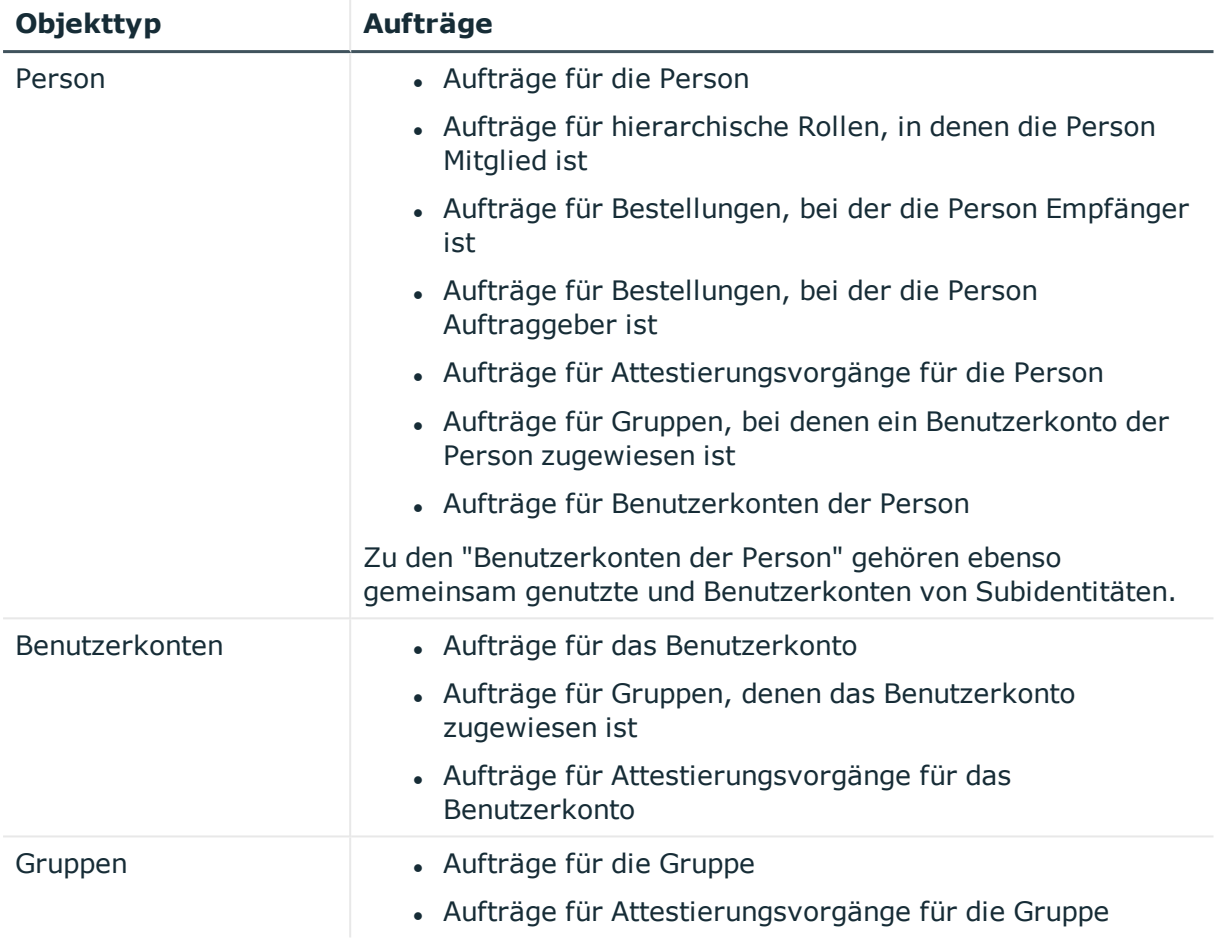

### **Verwandte Themen**

- [Suche](#page-12-0) auf Seite 13
- **Eine Suche [ausführen](#page-13-0) auf Seite 14**

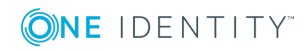

# <span id="page-18-0"></span>**Zugangscode für eine Person erstellen**

Sie können über die Suche nach einer Person suchen, um der Person dann einen Zugangscode zu erstellen.

### *Um einen Zugangscode für eine Person zu erstellen*

- 1. In der Navigation klicken Sie **Übersicht**.
- 2. Auf der Übersichtsseite klicken Sie im Bereich **Suche** in das Feld **Suchen in** und wählen Sie die Tabelle **Employee** aus.
- 3. Im Suchfeld geben Sie den Namen der Person ein.
- 4. In der Ergebnisliste unter dem Suchfeld klicken Sie auf das gewünschte Suchergebnis (vom Typ **Person**).
- 5. Auf der Übersichtsseite wechseln Sie zum Tabreiter **Zugangscode**.
- 6. Im Tabreiter **Zugangscode** klicken Sie **Zugangscode erstellen**.

Der generierte Zugangscode und die Gültigkeit des Codes werden in einem Dialogfenster angezeigt.

7. Notieren oder kopieren Sie den Code und lassen Sie den Code und den Gültigkeitszeitraum der Person zukommen.

HINWEIS: Falls in Ihrem System das Vier-Augen-Prinzip der Zugangscode-Vergabe aktiviert ist, erhalten Sie hier nur den ersten Teil des Zugangscodes. Die zweite Hälfte wird dem zuständigen Manager der Person zugeschickt. Die Person muss dann die zweite Hälfte des Zugangscodes bei ihrem Manager erfragen.

### **Verwandte Themen**

- [Suche](#page-12-0) auf Seite 13
- **Eine Suche [ausführen](#page-13-0) auf Seite 14**

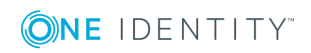

# **Statusberichte**

<span id="page-19-0"></span>Statusberichte geben Ihnen einen schnellen Überblick über Ihre HTML-Anwendungen und deren Status.

### **Verwandte Themen**

- [Verfügbarkeitsprüfung](#page-19-1) auf Seite 20
- [Dienst-Verfügbarkeit](#page-20-0) prüfen auf Seite 21

## <span id="page-19-1"></span>**Verfügbarkeitsprüfung**

Die Seite **Verfügbarkeitsprüfung** zeigt Ihnen, ob Ihre Dienste verfügbar sind. Führen Sie eine solche Prüfung beispielsweise dann durch, wenn Sie den Verdacht haben, dass Dienste nicht korrekt arbeiten (beispielsweise, weil Server nicht verfügbar ist).

Erfahren Sie unter [Dienst-Verfügbarkeit](#page-20-0) prüfen auf Seite 21, wie Sie die Seite anzeigen und die Verfügbarkeit prüfen können.

Sie können der Seite **Verfügbarkeitsprüfung** folgende Informationen entnehmen.

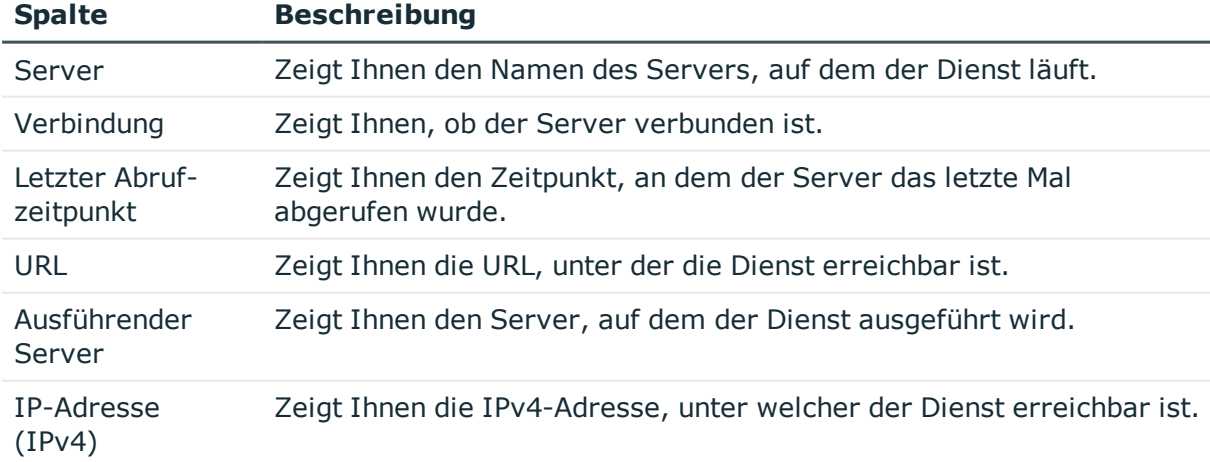

### **Tabelle 4: Verfügbarkeitsprüfung**

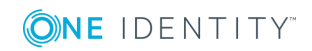

Statusberichte

TIPP: Mit den Elementen unterhalb der Tabelle können Sie:

- festlegen, wie viele Einträge pro Seite Sie anzeigen möchten,
- auf weitere Seiten navigieren.

### **Verwandte Themen**

• [Dienst-Verfügbarkeit](#page-20-0) prüfen auf Seite 21

## <span id="page-20-0"></span>**Dienst-Verfügbarkeit prüfen**

Sie können jederzeit die Verfügbarkeit Ihrer Dienste prüfen.

### *Um die Dienst-Verfügbarkeit zu prüfen*

- 1. In der Navigation klicken Sie **Übersicht**.
- 2. Auf der Übersichtsseite klicken Sie im Bereich **Statusberichte** in der Kachel **Verfügbarkeitsprüfung** auf **Starten**.
- 3. Auf der Seite **Verfügbarkeitsprüfung** klicken Sie **Alle Dienste prüfen**.
- 4. Entnehmen Sie der Liste Details zu den Diensten/Servern.

### **Verwandte Themen**

- [Statusberichte](#page-19-0) auf Seite 20
- [Verfügbarkeitsprüfung](#page-19-1) auf Seite 20

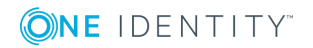

## **Prozesse verwalten**

<span id="page-21-0"></span>Sie können im Web Portal für Betriebsunterstützung jederzeit Prozesse mithilfe der nachfolgend beschriebenen Seiten verwalten:

- [Prozessübersicht](#page-21-1) auf Seite 22
- [Prozessdetails](#page-22-0) auf Seite 23
- [Prozessschritte](#page-25-0) auf Seite 26
- [Performance](#page-25-2) auf Seite 26
- <span id="page-21-1"></span>• [Synchronisation](#page-26-1) auf Seite 27

## **Prozessübersicht**

Die Seite **Prozesse** zeigt alle laufenden Prozesse der Jobqueue und gibt Ihnen die Möglichkeit fehlerhafte Prozesse erneut auszuführen.

Erfahren Sie unter Prozesse [und Details](#page-23-0) anzeigen auf Seite 24, wie Sie die Seite anzeigen können, und unter Prozesse [wiederholen](#page-24-0) auf Seite 25, wie Sie fehlerhafte Prozesse erneut ausführen.

Sie können der Seite **Prozesse** folgende Informationen entnehmen.

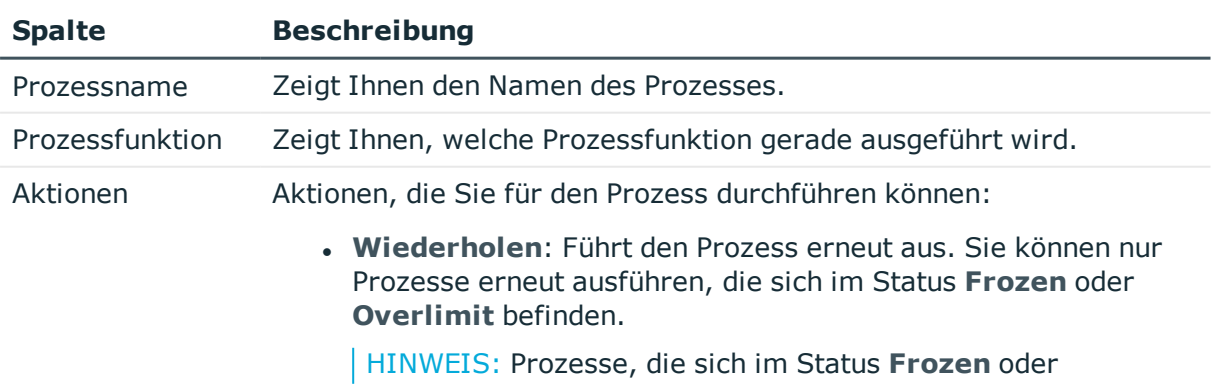

### **Tabelle 5: Prozesse**

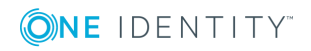

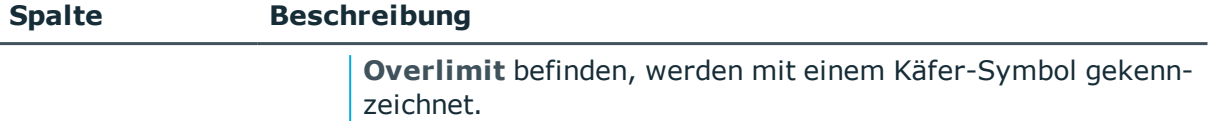

**.** Details: Zeigt Ihnen die Detailansicht eines Prozesses an.

TIPP: Mithilfe der Filter oberhalb der Tabelle können Sie die angezeigten Prozesse weiter einschränken.

TIPP: Mit den Elementen unterhalb der Tabelle können Sie:

- festlegen, wie viele Einträge pro Seite Sie anzeigen möchten,
- auf weitere Seiten navigieren.

### **Verwandte Themen**

- Prozesse [und Details](#page-23-0) anzeigen auf Seite 24
- **[Prozessdetails](#page-22-0) auf Seite 23**
- Prozesse [wiederholen](#page-24-0) auf Seite 25

## <span id="page-22-0"></span>**Prozessdetails**

Die Seite **Prozessdetails** erreichen Sie über die Seite **Prozesse**. Sie liefert Ihnen Detailinformationen zu einem bestimmten Prozess. Dabei werden Ihnen alle Schritte, die zu dem Prozess gehören, und zugehörige Abhängigkeiten angezeigt.

Erfahren Sie unter Prozesse [und Details](#page-23-0) anzeigen auf Seite 24, wie Sie die Prozessdetails anzeigen können.

Sie können der Seite **Prozessdetails** folgende Informationen entnehmen.

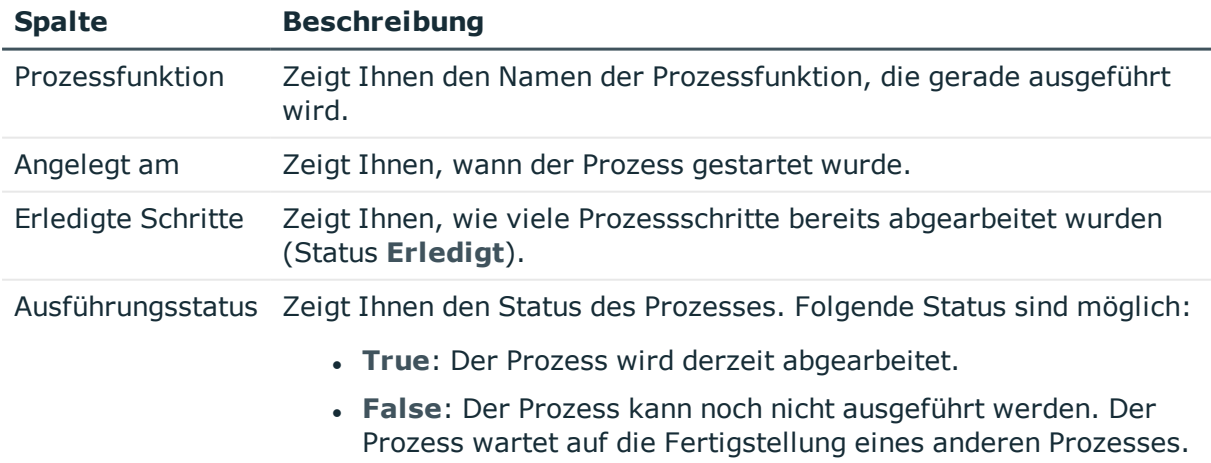

### **Tabelle 6: Prozessdetails**

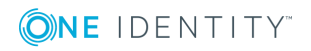

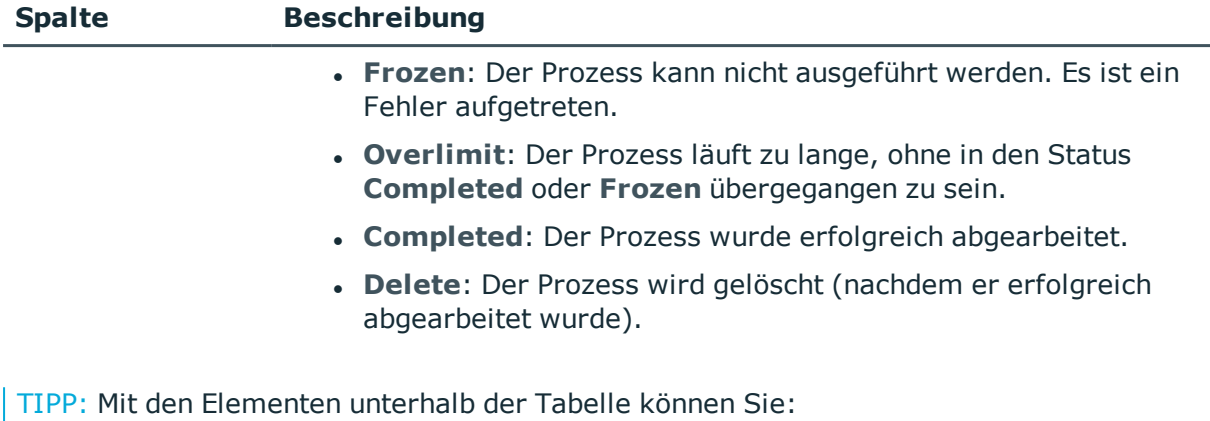

- festlegen, wie viele Einträge pro Seite Sie anzeigen möchten,
- auf weitere Seiten navigieren.

### **Verwandte Themen**

- Prozesse [verwalten](#page-21-0) auf Seite 22
- Prozesse [und Details](#page-23-0) anzeigen auf Seite 24

## <span id="page-23-0"></span>**Prozesse und Details anzeigen**

### *Um Prozesse anzusehen*

<sup>l</sup> In der Navigation klicken Sie **Prozesse** | **Prozesse**.

Die Seite **Prozesse** öffnet sich und zeigt Ihnen alle laufenden Prozessen.

TIPP: Mithilfe der Filter oberhalb der Tabelle können Sie die angezeigten Prozesse weiter einschränken.

### *Um Details eines Prozesses anzusehen*

- 1. In der Navigation klicken Sie **Prozesse** | **Prozesse**.
- 2. Auf der Seite **Prozesse** klicken Sie in der Spalte **Aktionen** in der Zeile des entsprechenden Prozesses auf **Details**.

Die Seite **Prozessdetails** öffnet sich und zeigt Ihnen die Details des entsprechenden Prozesses (siehe [Prozessdetails](#page-22-0) auf Seite 23).

### **Verwandte Themen**

- **Prozesse [verwalten](#page-21-0) auf Seite 22**
- [Prozessdetails](#page-22-0) auf Seite 23

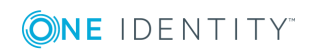

## <span id="page-24-0"></span>**Prozesse wiederholen**

Sie können Prozesse, die sich im Status **Frozen** oder **Overlimit** befinden, aus der Prozessübersicht erneut ausführen. Dies ist ebenso aus der Übersicht fehlerhafter Prozesse möglich (siehe [Fehlerhafte](#page-24-1) Prozesse der Jobqueue anzeigen auf Seite 25).

### *Um die Ausführung eines Prozesses zu wiederholen*

- 1. In der Navigation klicken Sie **Prozesse** | **Prozesse**.
- 2. Im Fenster **Prozesse** klicken Sie in der Spalte **Aktionen** in der Zeile des entsprechenden Prozesses auf **Wiederholen**.

### *Um die Ausführung mehrerer Prozesse zu wiederholen*

- 1. In der Navigation klicken Sie **Prozesse** | **Prozesse**.
- 2. Im Fenster **Prozesse** aktivieren Sie das Kontrollkästchen neben den Prozessen, die Sie erneut ausführen möchten.
- 3. Klicken Sie auf **Aktionen** | **Wiederholen**.

### **Verwandte Themen**

- **Prozesse [verwalten](#page-21-0) auf Seite 22**
- Prozesse [und Details](#page-23-0) anzeigen auf Seite 24

## <span id="page-24-1"></span>**Fehlerhafte Prozesse der Jobqueue anzeigen**

Sie können sich auf der Seite **Prozesse im Status "Frozen" "<Jobqueue>"** fehlerhafte Prozesse der Jobqueue und deren Details anzeigen lassen (siehe Prozesse [und Details](#page-23-0) [anzeigen](#page-23-0) auf Seite 24) und Prozesse erneut ausführen (siehe Prozesse [wiederholen](#page-24-0) auf [Seite](#page-24-0) 25). Im Gegensatz zur normalen Prozessübersicht zeigt diese Seite nur fehlerhafte Prozesse an.

### *Um fehlerhafte Prozesse anzuzeigen*

- 1. In der Navigation klicken Sie **Übersicht**.
- 2. Auf der Übersichtsseite klicken Sie unter **Dienstprobleme** in der Kachel **Prozessprobleme** auf **Anzeigen**.

Die Seite **Prozesse im Status "Frozen" "<Jobqueue>"** öffnet sich.

### **Verwandte Themen**

- **Prozesse [verwalten](#page-21-0) auf Seite 22**
- [Prozessdetails](#page-22-0) auf Seite 23

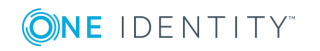

## <span id="page-25-0"></span>**Prozessschritte**

Die Seite **Prozessschritte** zeigt Ihnen alle Prozesse, die sich gerade in der Jobqueue befinden und wie viele Prozessschritte dafür ausgeführt werden müssen.

Erfahren Sie unter [Prozessschritte](#page-25-1) anzeigen auf Seite 26, wie Sie die Prozessschritte anzeigen können.

Sie können der Seite **Prozessschritte** folgende Informationen entnehmen.

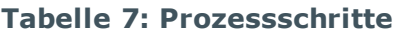

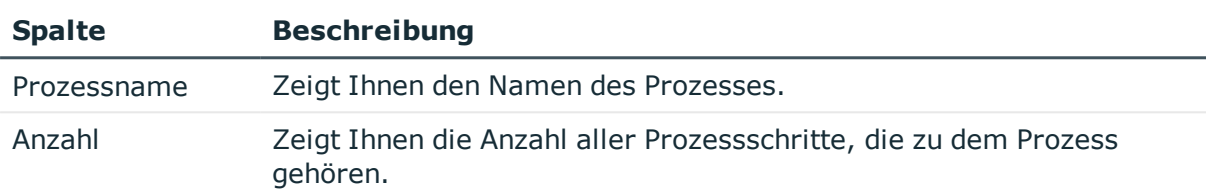

TIPP: Mit den Elementen unterhalb der Tabelle können Sie:

- festlegen, wie viele Einträge pro Seite Sie anzeigen möchten,
- auf weitere Seiten navigieren.

### **Verwandte Themen**

- **Prozesse [verwalten](#page-21-0) auf Seite 22**
- [Prozessschritte](#page-25-1) anzeigen auf Seite 26

## <span id="page-25-1"></span>**Prozessschritte anzeigen**

### *Um Prozessschritte anzuzeigen*

<sup>l</sup> In der Navigation klicken Sie **Prozesse** | **Prozessschritte**. Die Seite **Prozessschritte** öffnet sich.

### **Verwandte Themen**

• Prozesse [verwalten](#page-21-0) auf Seite 22

## <span id="page-25-2"></span>**Performance**

Die Seite **Performance der Prozessverarbeitung** zeigt Ihnen Informationen zur Performance einer Jobqueue an.

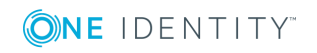

Erfahren Sie unter [Performance](#page-26-0) anzeigen auf Seite 27, wie Sie die Performance anzeigen können.

Sie können der Seite **Performance der Prozessverarbeitung** folgende Informationen entnehmen.

#### **Tabelle 8: Performance**

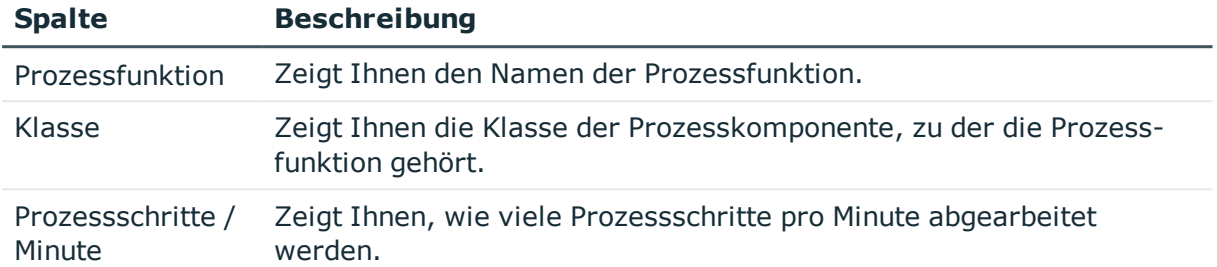

TIPP: Mit den Elementen unterhalb der Tabelle können Sie:

- festlegen, wie viele Einträge pro Seite Sie anzeigen möchten,
- auf weitere Seiten navigieren.

### **Verwandte Themen**

- **Prozesse [verwalten](#page-21-0) auf Seite 22**
- [Performance](#page-26-0) anzeigen auf Seite 27

## <span id="page-26-0"></span>**Performance anzeigen**

### *Um die Performance Ihrer Jobqueue anzuzeigen*

<sup>l</sup> In der Navigation klicken Sie **Prozesse** | **Performance**. Die Seite **Performance der Prozessverarbeitung** öffnet sich.

### **Verwandte Themen**

- **[Performance](#page-25-2) auf Seite 26**
- <span id="page-26-1"></span>**Prozesse [verwalten](#page-21-0) auf Seite 22**

## **Synchronisation**

HINWEIS: Bevor Sie sich den Synchronisationsstatus im Web Portal für Betriebsunterstützung ansehen können, müssen Sie die Synchronisation einrichten. Weitere Informationen erhalten Sie im *One Identity Manager Konfigurationshandbuch* und im *One*

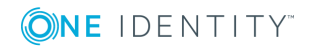

Prozesse verwalten

### *Identity Manager Referenzhandbuch für die Zielsystemsynchronisation*.

Die Seite **Synchronisation** zeigt Ihnen Informationen zur Synchronisation Ihrer Zielsysteme mit der Datenbank an.

Erfahren Sie unter [Synchronisationsstatus](#page-28-0) und Protokoll anzeigen auf Seite 29, wie Sie den Synchronisationsstatus anzeigen können.

Sie können der Seite **Synchronisation** folgende Informationen entnehmen.

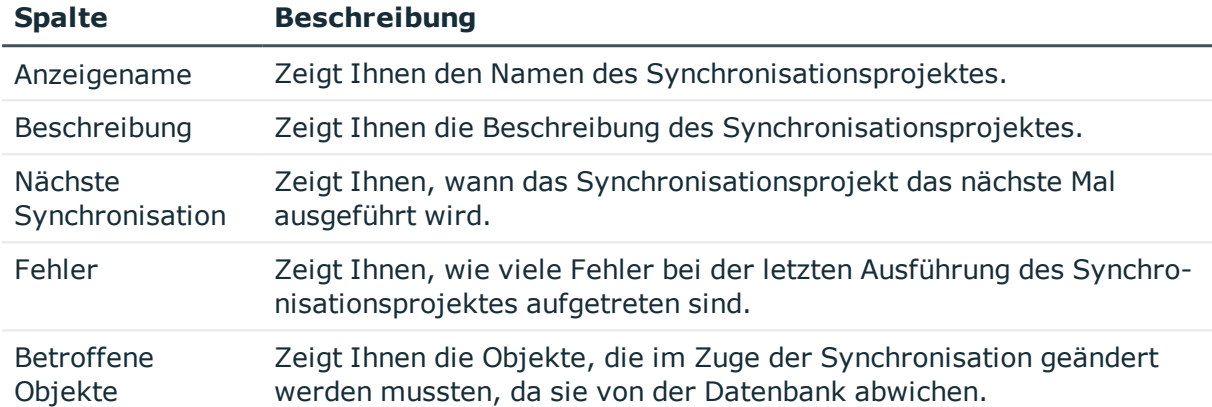

### **Tabelle 9: Synchronisation**

TIPP: Mit den Elementen unterhalb der Tabelle können Sie:

- festlegen, wie viele Einträge pro Seite Sie anzeigen möchten,
- auf weitere Seiten navigieren.

### **Verwandte Themen**

- Prozesse [verwalten](#page-21-0) auf Seite 22
- [Synchronisationsstatus](#page-28-0) und Protokoll anzeigen auf Seite 29

## <span id="page-27-0"></span>**Synchronisationsprotokoll eines Synchronisationsprojektes**

Die Seite **Synchronisationsprotokoll: <Name des Synchronisationsprojektes>** erreichen Sie über die Seite **Synchronisation**. Sie liefert Ihnen Detailinformationen zu einem bestimmten Synchronisationsprojekt. Zusätzlich können Sie sich detaillierte Berichte zu jedem Lauf eines Synchronisationsprojektes [anzeigen](#page-29-0) lassen.

Erfahren Sie unter [Synchronisationsstatus](#page-28-0) und Protokoll anzeigen auf Seite 29, wie Sie die Synchronisationsprojekte anzeigen können.

Sie können der Seite **Synchronisationsprotokoll: <Name des Synchronisationsprojektes>** folgende Informationen entnehmen.

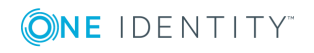

Prozesse verwalten

### **Tabelle 10: Synchronisationsprotokoll**

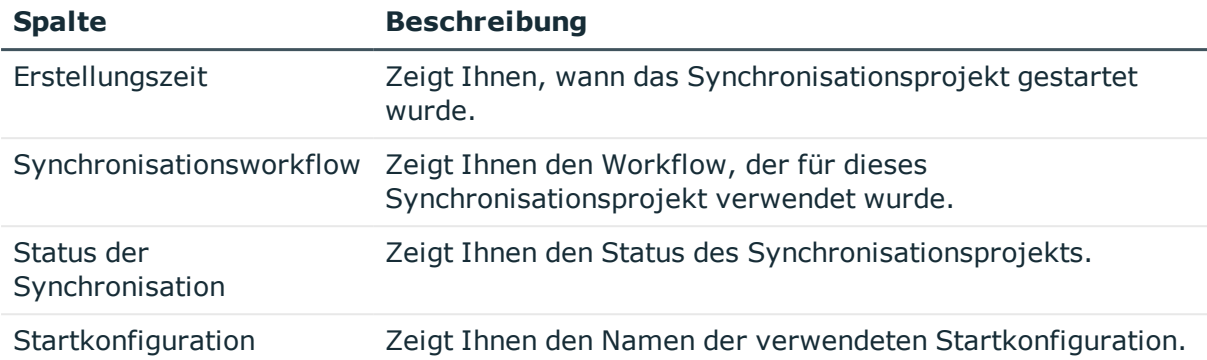

TIPP: Mit den Elementen unterhalb der Tabelle können Sie:

- festlegen, wie viele Einträge pro Seite Sie anzeigen möchten,
- auf weitere Seiten navigieren.

### **Verwandte Themen**

- [Synchronisation](#page-26-1) auf Seite 27
- [Synchronisationsstatus](#page-28-0) und Protokoll anzeigen auf Seite 29
- Report eines [Synchronisationslaufs](#page-29-0) anzeigen auf Seite 30

## <span id="page-28-0"></span>**Synchronisationsstatus und Protokoll anzeigen**

### *Um den Synchronisationsstatus Ihrer Zielsysteme anzuzeigen*

<sup>l</sup> In der Navigation klicken Sie **Prozesse** | **Synchronisation**. Die Seite **Synchronisation** öffnet sich.

### *Um das Protokoll eines Synchronisationsprojektes anzusehen*

- 1. In der Navigation klicken Sie **Prozesse** | **Synchronisation**.
- 2. Auf der Seite **Synchronisation** klicken Sie in der Spalte **Aktionen** in der Zeile des entsprechenden Synchronisationsprojektes auf **Details**.

Die Seite **Synchronisationsprotokoll: <Name des Synchronisationsprojektes>** öffnet sich und zeigt Ihnen das Protokoll des entsprechenden Synchronisationsprojektes (siehe [Synchronisationsprotokoll](#page-27-0) eines [Synchronisationsprojektes](#page-27-0) auf Seite 28.

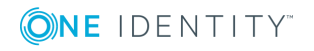

### **Verwandte Themen**

- [Synchronisation](#page-26-1) auf Seite 27
- Synchronisationsprotokoll eines [Synchronisationsprojektes](#page-27-0) auf Seite 28

## <span id="page-29-0"></span>**Report eines Synchronisationslaufs anzeigen**

### *Um einen detaillierten Bericht zum Lauf eines Synchronisationsprojektes anzusehen*

- 1. In der Navigation klicken Sie **Prozesse** | **Synchronisation**.
- 2. Auf der Seite **Synchronisation** klicken Sie in der Spalte **Aktionen** in der Zeile des entsprechenden Synchronisationsprojektes auf **Details**.
- 3. Auf der Seite **Synchronisationsprotokoll: <Name des Synchronisationsprojektes>** klicken Sie in der Spalte **Aktionen** in der Zeile des entsprechenden Synchronisationslaufs auf **Report anzeigen**.

### **Verwandte Themen**

- [Synchronisation](#page-26-1) auf Seite 27
- Synchronisationsprotokoll eines [Synchronisationsprojektes](#page-27-0) auf Seite 28

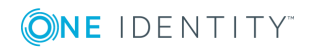

# **Datenbankprotokoll**

<span id="page-30-0"></span>Die Seite **Datenbankprotokoll** zeigt alle Informationen, Warnungen und Fehlermeldungen verschiedener Komponenten des One Identity Manager.

Erfahren Sie unter [Datenbankprotokoll](#page-31-0) anzeigen auf Seite 32, wie Sie die Seite anzeigen können.

Sie können der Seite **Datenbankprotokoll** folgende Informationen entnehmen.

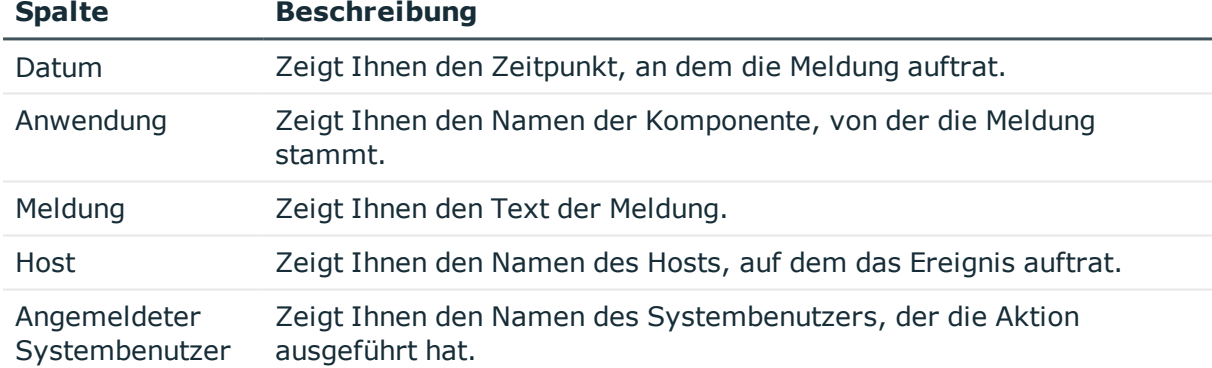

### **Tabelle 11: Datenbankprotokoll**

TIPP: Mit den Elementen unterhalb der Tabelle können Sie:

- festlegen, wie viele Einträge pro Seite Sie anzeigen möchten,
- auf weitere Seiten navigieren.

TIPP: Mithilfe der Filter oberhalb der Tabelle können Sie die angezeigten Meldungen weiter einschränken.

### **Verwandte Themen**

• [Datenbankprotokoll](#page-31-0) anzeigen auf Seite 32

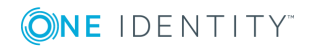

# <span id="page-31-0"></span>**Datenbankprotokoll anzeigen**

### *Um das Datenbankprotokoll anzuzeigen*

**.** In der Navigation klicken Sie Datenbankprotokoll. Die Seite **Datenbankprotokoll** öffnet sich.

### **Verwandte Themen**

• [Datenbankprotokoll](#page-30-0) auf Seite 31

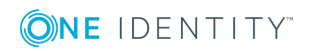

# **Nicht aufgelöste Referenzen**

<span id="page-32-0"></span>Sie können auf der Seite **Nicht aufgelöste Referenzen** jederzeit nicht aufgelöste Objektreferenzen anzeigen. Nutzen Sie diese Funktion, um Synchronisationsprobleme schnell zu erkennen und gegebenenfalls erforderliche Schritte einzuleiten. Weitere Informationen erhalten Sie im *One Identity Manager Referenzhandbuch für die Zielsystemsynchronisation*.

Erfahren Sie unter Nicht aufgelöste [Referenzen](#page-33-0) anzeigen auf Seite 34, wie Sie die Seite anzeigen können.

Sie können der Seite **Nicht aufgelöste Referenzen** folgende Informationen entnehmen.

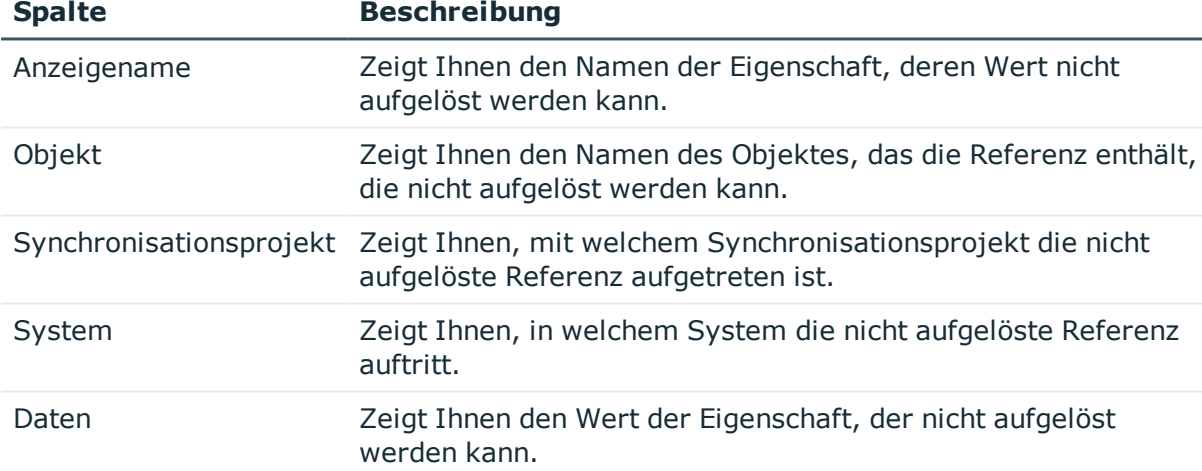

### **Tabelle 12: Nicht aufgelöste Referenzen**

TIPP: Mit den Elementen unterhalb der Tabelle können Sie:

- festlegen, wie viele Einträge pro Seite Sie anzeigen möchten,
- auf weitere Seiten navigieren.

### **Verwandte Themen**

. Nicht aufgelöste [Referenzen](#page-33-0) anzeigen auf Seite 34

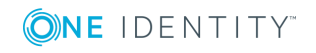

## <span id="page-33-0"></span>**Nicht aufgelöste Referenzen anzeigen**

Sie können nicht aufgelöste Referenzen jederzeit anzeigen.

### *Um nicht aufgelöste Referenzen anzuzeigen*

<sup>l</sup> In der Navigation klicken Sie **Nicht aufgelöste Referenzen**. Die Seite **Nicht aufgelöste Referenzen** öffnet sich.

### **Verwandte Themen**

• Nicht aufgelöste [Referenzen](#page-32-0) auf Seite 33

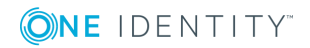

# **Webanwendungen**

<span id="page-34-0"></span>Sie können sich auf der Seite **Webanwendungen** jederzeit einen Überblick über Ihre laufenden Webanwendungen verschaffen und Details ansehen.

Erfahren Sie unter [Webanwendungsübersicht](#page-34-1) öffnen auf Seite 35, wie Sie die Seite anzeigen können.

Sie können der Seite **Webanwendungen** folgende Informationen entnehmen.

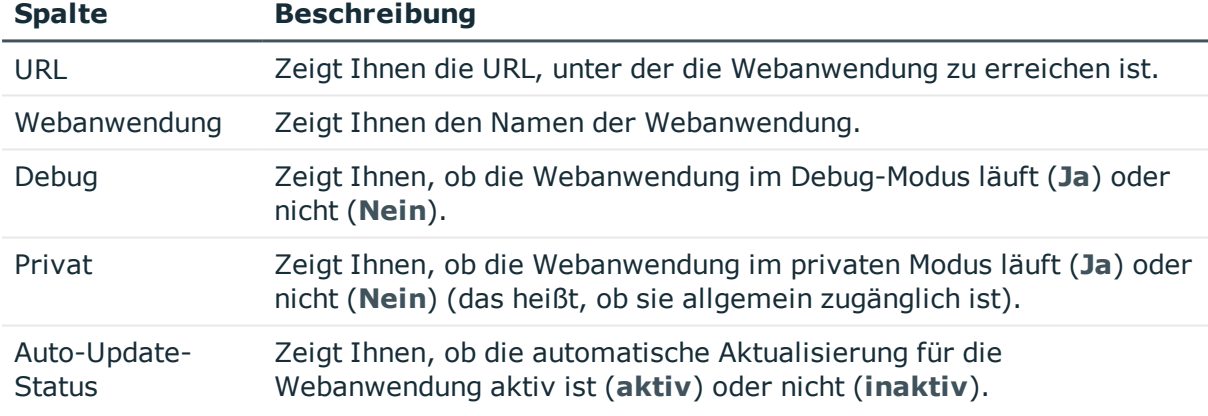

### **Tabelle 13: Webanwendungen**

TIPP: Mit den Elementen unterhalb der Tabelle können Sie:

- festlegen, wie viele Einträge pro Seite Sie anzeigen möchten,
- auf weitere Seiten navigieren.

### **Verwandte Themen**

<span id="page-34-1"></span>• [Webanwendungsübersicht](#page-34-1) öffnen auf Seite 35

## **Webanwendungsübersicht öffnen**

Sie können die Webanwendungsübersicht jederzeit öffnen.

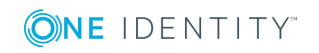

### *Um die Webanwendungsübersicht zu öffnen*

<sup>l</sup> In der Navigation klicken Sie **Webanwendungen**. Die Seite **Webanwendungen** öffnet sich.

### **Verwandte Themen**

• [Webanwendungen](#page-34-0) auf Seite 35

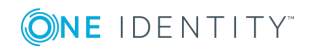

# **Systemstatus**

<span id="page-36-0"></span>Sie können sich auf der Seite **Systemstatus** jederzeit den Zustand der gerade laufenden DBQueue oder Jobqueue ansehen. Sie können zudem prüfen, ob sich die Datenbank in einem aktuellen Zustand befindet oder neu kompiliert werden muss. Ebenso können Sie die Abarbeitung der DBQueue oder der Jobqueue stoppen und wieder starten.

Erfahren Sie unter [Systemstatus](#page-36-1) anzeigen auf Seite 37, wie Sie die Seite anzeigen können.

Auf der Seite **Systemstatus** können Sie sehen, ob:

- **die DBQueue läuft,**
- die Jobqueue läuft,
- die Datenbank korrekt arbeitet,
- <sup>l</sup> die Datenbank aktuell ist.

### **Verwandte Themen**

- [Systemstatus](#page-36-1) anzeigen auf Seite 37
- [Jobqueue](#page-37-0) stoppen und starten auf Seite 38
- <span id="page-36-1"></span>• [DBQueue](#page-37-1) stoppen und starten auf Seite 38

## **Systemstatus anzeigen**

#### *Um den Status des Systems anzuzeigen*

<sup>l</sup> In der Navigation klicken Sie **Systemstatus**. Die Seite **Systemstatus** öffnet sich.

### **Verwandte Themen**

• [Systemstatus](#page-36-0) auf Seite 37

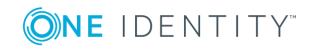

## <span id="page-37-0"></span>**Jobqueue stoppen und starten**

Auf der Seite **Systemstatus** können Sie die Jobqueue stoppen und wieder starten.

In einigen Fällen können Situationen auftreten, in denen Sie die Prozessverarbeitung durch den One Identity Manager Service sofort stoppen müssen. So können beispielsweise Änderungen innerhalb des One Identity Manager dazu führen, dass Masseneinträge in die Jobqueue vorgenommen werden und es so zu einer Überlastung des Systems kommen kann.

### *Um die Jobqueue zu stoppen*

- 1. In der Navigation klicken Sie **Systemstatus**.
- 2. Auf der Seite **Systemstatus** klicken Sie in der Kachel **Jobqueue** auf **Stoppen**.
- 3. Im Dialogfenster **Jobqueue stoppen** bestätigen Sie die Abfrage mit **Ja**.

### *Um die Jobqueue wieder zu starten*

- 1. In der Navigation klicken Sie **Systemstatus**.
- 2. Auf der Seite **Systemstatus** klicken Sie in der Kachel **Jobqueue** auf **Starten**.
- 3. Im Dialogfenster **Jobqueue starten** bestätigen Sie die Abfrage mit **Ja**.

### **Verwandte Themen**

- [Systemstatus](#page-36-0) auf Seite 37
- [DBQueue](#page-37-1) stoppen und starten auf Seite 38

## <span id="page-37-1"></span>**DBQueue stoppen und starten**

Auf der Seite **Systemstatus** können Sie die DBQueue stoppen und wieder starten.

In einigen Fällen können Situationen auftreten, in denen Sie die Verarbeitung von Aufträgen durch den DBQueue Prozessor sofort stoppen müssen. So können beispielsweise Änderungen innerhalb des One Identity Manager dazu führen, dass Masseneinträge in die DBQueue vorgenommen werden und es so zu einer Überlastung des Systems kommen kann.

### *Um die DBQueue zu stoppen*

- 1. In der Navigation klicken Sie **Systemstatus**.
- 2. Auf der Seite **Systemstatus** klicken Sie in der Kachel **DBQueue** auf **Stoppen**.
- 3. Im Dialogfenster **DBQueue stoppen** bestätigen Sie die Abfrage mit **Ja**.

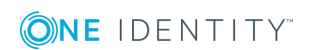

### *Um die DBQueue wieder zu starten*

- 1. In der Navigation klicken Sie **Systemstatus**.
- 2. Auf der Seite **Systemstatus** klicken Sie in der Kachel **DBQueue** auf **Starten**.
- 3. Im Dialogfenster **DBQueue starten** bestätigen Sie die Abfrage mit **Ja**.

### **Verwandte Themen**

- [Systemstatus](#page-36-0) auf Seite 37
- [Jobqueue](#page-37-0) stoppen und starten auf Seite 38

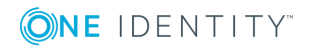

<span id="page-39-0"></span>One Identity Lösungen eliminieren die Komplexität und die zeitaufwendigen Prozesse, die häufig bei der Identity Governance, der Verwaltung privilegierter Konten und dem Zugriffsmanagement aufkommen. Unsere Lösungen fördern die Geschäftsagilität und bieten durch lokale, hybride und Cloud-Umgebungen eine Möglichkeit zur Bewältigung Ihrer Herausforderungen beim Identitäts- und Zugriffsmanagement.

## <span id="page-39-1"></span>**Kontaktieren Sie uns**

Bei Fragen zum Kauf oder anderen Anfragen, wie Lizenzierungen, Support oder Support-Erneuerungen, besuchen Sie <https://www.oneidentity.com/company/contact-us.aspx>.

## <span id="page-39-2"></span>**Technische Supportressourcen**

Technische Unterstützung steht für One Identity Kunden mit einem gültigen Wartungsvertrag und Kunden mit Testversionen zur Verfügung. Sie können auf das Support Portal unter <https://support.oneidentity.com/> zugreifen.

Das Support Portal bietet Selbsthilfe-Tools, die Sie verwenden können, um Probleme schnell und unabhängig zu lösen, 24 Stunden am Tag, 365 Tage im Jahr. Das Support Portal ermöglicht Ihnen:

- Senden und Verwalten von Serviceanfragen
- Anzeigen von Knowledge Base Artikeln
- Anmeldung für Produktbenachrichtigungen
- Herunterladen von Software und technischer Dokumentation
- Anzeigen von Videos unter [www.YouTube.com/OneIdentity](http://www.youtube.com/OneIdentity)
- Engagement in der One Identity Community
- Chat mit Support-Ingenieuren
- Anzeigen von Diensten, die Sie bei Ihrem Produkt unterstützen

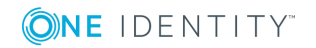

Über uns

# **Index**

## <span id="page-40-0"></span>**A**

Abmelden [10](#page-9-0) Änderungshistorie [15](#page-14-0) anzeigen [16](#page-15-0) Anmelden [10](#page-9-0) Anzeigen Änderungshistorie [16](#page-15-0) DBQueue-Aufträge [17](#page-16-0) Details [24](#page-23-0) fehlerhafte Prozesse [25](#page-24-1) Frozen Prozesse [25](#page-24-1) Grenzwerte [11](#page-10-1) Historie [16](#page-15-0) Job-Queue-Aufträge [17](#page-16-0) Leistung [27](#page-26-0) nicht aufgelöste Referenzen [34](#page-33-0) Performance [27](#page-26-0) Prozessdetails [24](#page-23-0) Prozesse [24](#page-23-0) Prozessschritte [26](#page-25-1) Schwellenwerte [11](#page-10-1) Synchronisationsbericht [30](#page-29-0) Synchronisationsreport [30](#page-29-0) Synchronisationsstatus [29](#page-28-0) Systeminformationen [11](#page-10-1) Systemstatus [37](#page-36-1) Webanwendungen [35](#page-34-1) Webanwendungsübersicht [35](#page-34-1) Aufbau [7](#page-6-0) Ausführen Suche [14](#page-13-0)

### **B**

Benutzeroberfläche [7](#page-6-0) Bestandeile [8](#page-7-0)

## **D**

Datenbank [11](#page-10-0) Datenbankprotokoll [31](#page-30-0) anzeigen [32](#page-31-0) DBQueue starten [38](#page-37-1) stoppen [38](#page-37-1) DBQueue-Aufträge anzeigen [17](#page-16-0) DBServer [11](#page-10-0) **Details** anzeigen [24](#page-23-0)

### **E**

Empfehlungen [11](#page-10-0) Empfohlene Werte [11](#page-10-0) Erneut ausführen Prozesse [25](#page-24-0) Erstellen Zugangscode [19](#page-18-0)

### **F**

Frozen [25](#page-24-1) Frozen Prozesse anzeigen [25](#page-24-1)

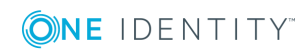

One Identity Manager 8.1.4 Web Portal für Betriebsunterstützung Anwenderhandbuch Index Funktionen [6](#page-5-0)

### **G**

Gliederung [8](#page-7-0) Grenzwerte [11](#page-10-0) anzeigen [11](#page-10-1)

### **H**

Historie [15](#page-14-0) anzeigen [16](#page-15-0)

### **J**

Job-Queue-Aufträge anzeigen [17](#page-16-0) Job Queue starten [38](#page-37-0) stoppen [38](#page-37-0) Journal [31](#page-30-0) anzeigen [32](#page-31-0)

### **L**

Leistung [26](#page-25-2) anzeigen [27](#page-26-0) Log [31](#page-30-0) anzeigen [32](#page-31-0)

### **M**

Mitarbeiter Zugangscode [19](#page-18-0)

### **N**

Nicht aufgelöste Referenzen [33](#page-32-0) anzeigen [34](#page-33-0)

## **O**

Objekthistorie [15](#page-14-0) Öffnen Webanwendungsübersicht [35](#page-34-1)

### **P**

Performance [26](#page-25-2) anzeigen [27](#page-26-0) Protokoll [31](#page-30-0) anzeigen [32](#page-31-0) Prozessdetails [23](#page-22-0) anzeigen [24](#page-23-0) Prozesse anzeigen [24](#page-23-0) Details anzeigen [24](#page-23-0) erneut ausführen [25](#page-24-0) fehlerhafte anzeigen [25](#page-24-1) Übersicht [22](#page-21-1) überwachen [22](#page-21-0) verwalten [22](#page-21-0) wiederholen [25](#page-24-0) Prozessschritte [26](#page-25-0) anzeigen [26](#page-25-1) Prozessübersicht [22](#page-21-1) Prüfen Service-Verfügbarkeit [21](#page-20-0)

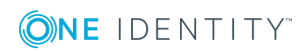

Index

### **R**

Retry [25](#page-24-0)

## **S**

Schwellenwerte [11](#page-10-0) anzeigen [11](#page-10-1) Service-Verfügbarkeit [20](#page-19-1) prüfen [21](#page-20-0) Starten DBQueue [38](#page-37-1) Job Queue [38](#page-37-0) Statusberichte [20](#page-19-0) Stoppen DBQueue [38](#page-37-1) Job Queue [38](#page-37-0) Suche [13](#page-12-0) ausführen [14](#page-13-0) Synchronisation [27](#page-26-1) Bericht anzeigen [30](#page-29-0) Report anzeigen [30](#page-29-0) Status anzeigen [29](#page-28-0) Synchronisationsprotokoll [28](#page-27-0) System [11](#page-10-0) Systeminformationen [11](#page-10-0) anzeigen [11](#page-10-1) Systemstatus anzeigen [37](#page-36-1) überwachen [37](#page-36-0)

### **U**

Überblick [6](#page-5-0) Übersicht Prozesse [22](#page-21-1) Überwachen Prozesse [22](#page-21-0) Systemstatus [37](#page-36-0) Webanwendungen [35](#page-34-0)

## **V**

Verfügbarkeitsprüfung [20](#page-19-1) Verwalten Prozesse [22](#page-21-0)

### **W**

Webanwendungen anzeigen [35](#page-34-1) überwachen [35](#page-34-0) Webanwendungsübersicht [35](#page-34-0) anzeigen [35](#page-34-1) öffnen [35](#page-34-1) Wiederholen Prozesse [25](#page-24-0)

### **Z**

Zielsysteme [27](#page-26-1) Zugangscode erstellen [19](#page-18-0)

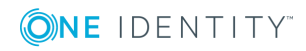

Index